## **Defensive Drivers Training Enrollment Procedure**

# **Description**

Defensive Drivers Training is provided to State and non-State employees. Training dates are posted on an as-needed basis. The current class schedule can be accessed by visiting the Department of General Services Training Reservation System (TRS).

# **Enrollment**

All class enrollments must be submitted through the TRS. The TRS canbeaccessed at training registration system

## **Enrollment Requirements**

The following information is required for enrollment

- First & Last name
- Business email address Business phone number
- Bill Code (DGS 6 digit bill code, If you don't have a bill code contact your training coordinator or Business Office or Accounting.)Enrollment Options

## **Select the appropriate procedure:**

- Individual
- Training Coordinator

## **Enrollment Procedure- Individual**

- New users begin at Step 1
- Existing users begin at Step 7

## **Individual Enrollment Procedures**

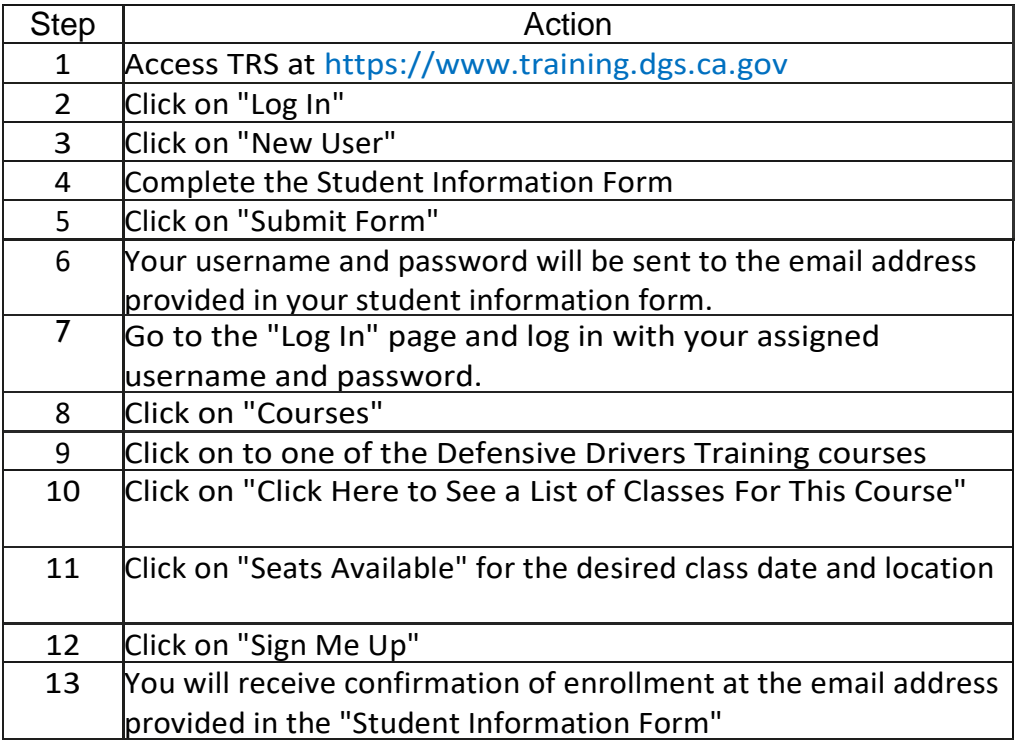

# **Enrollment** Procedure **– Training Coordinator**

- New users begin at Step 1
- Existing users begin at Step 7

## **Training Coordinator Enrollment Procedures**

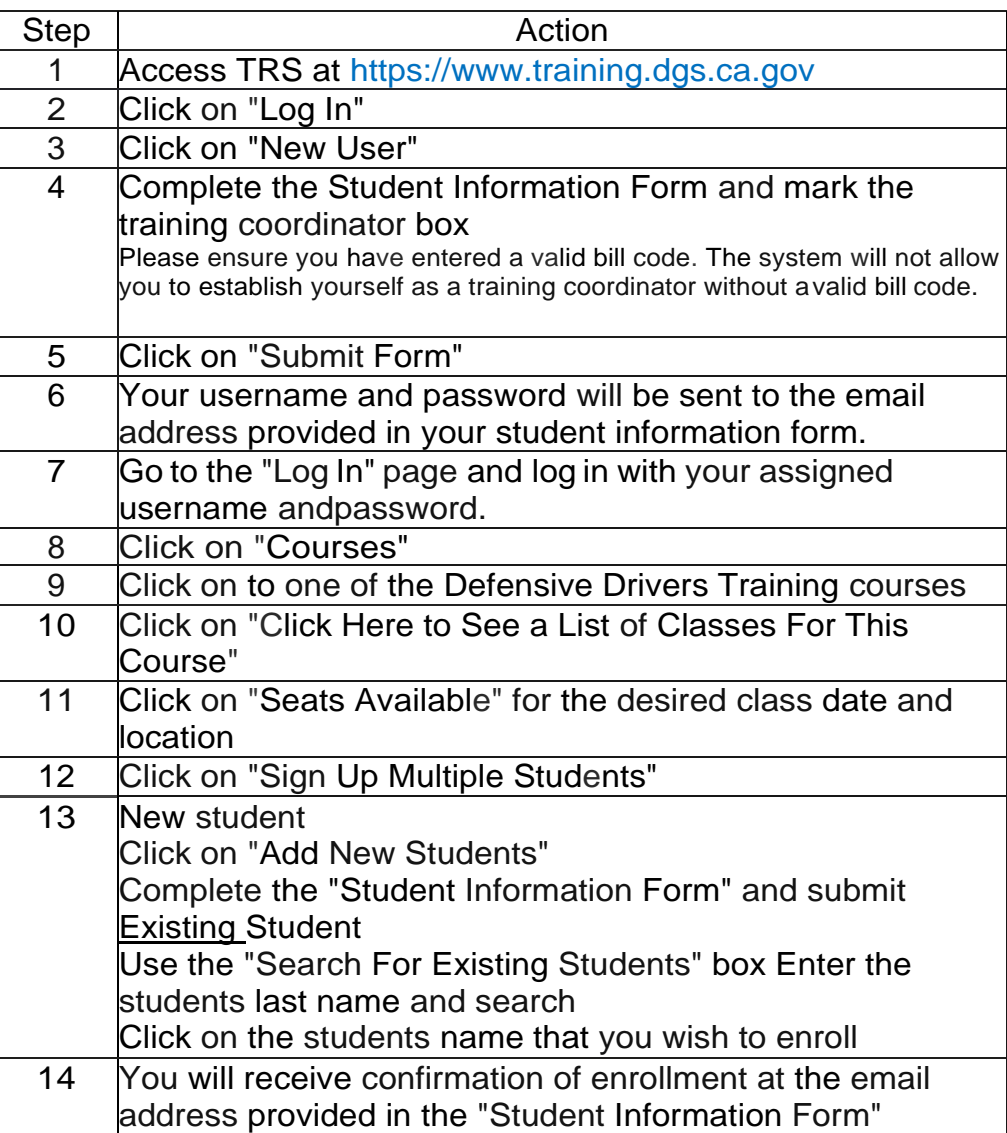

## **Miscellaneous Procedures:**

#### **Forgot Password**

- Step 1: Click on "Log in"
- Step 2: Click on "Forgot Password"
- Step 3: Enter your username
- Your Password will be sent to the email address in your profile

#### **Cancellation Procedures**

You may cancel students up to 5 days prior to class. Substitute students on the day of the class are acceptable.

- Step 1: Log in with your username and password
- Step 2: Click "View / Edit Profile", (Your profile will come up)
	- o If you are canceling for yourself, Click on View Class History and Click Cancel the class
	- $\circ$  If you are a Training Coordinator canceling for a student Proceed to Step #3.
- Step 3: Click "Search Profile"
- Step 4: Enter Students name
- Step 5: Then Click "View Class History"

On this page you will see where you cancel out the class scheduled

#### **If you are already enrolled, but would like to transfer your enrollment to someone else, you would:**

- Step 1: Log in with your username and password
- Step 2: Click "Courses"
- Step 3: Click on to Defensive Drivers Training
- Step 4: Click "Click here to see a list of current classes for this course" Step 5: Click on the class you will be making the changes to under the "Class Status" column.
- Step 6: Click "Edit Class Roster"
- Step 7: Scroll to find your name and click on "Drop from class" This option cancels you and opens the seat up for enrollment.
- Step 8: Refresh the roster by clicking on "Edit Class Roster" again
- Step 9: Click "Sign Up Multiple Students for Class"
- Step 10: Enter the individuals last name and click "Search"
- Step 11: Click on the individual's name that you wish to enroll

You will see a confirmation screen when the enrollment is complete.

#### **Update/Edit Profile**

If you need to change the email address in your profile or if you need to change your bill code you may follow these steps:

- Step 1: Log in with your username and password
- Step 2: Click on "Search for a Profile"
- Step 3: Enter Students name
	- o Tip: To broaden your search, enter only first two letters of first name and last name.
- Step 4: Click on "Edit Profile" next to the individual profile you need to update/edit or click on "Edit User Profile" to update your own.
- Step 5: Enter in new information that needs to be edited/updated.
	- o To update/change the bill code- Click on "Click Here" link right underneath the email address. Enter new bill code and click "submit".
- Step 6: Click on "Submit Form" to submit changes.

#### **View/Edit Email Alert Subscriptions**

If you would like to subscribe to be notified when a new class is created via email blast, you may follow these steps:

- **Step 1:** Log in with your username and password
- **Step 2:** Click on "Edit User Profile"
- **Sept 3:** Click on "Click here to View/Edit Subscriptions"
- **Step 4: Select the class or classes of interest**
- **Step 5:** Scroll to the bottom of page and click on "Update Subscriptions"

\*\*\*Note\*\*\*

You will need to follow the same steps to "Unsubscribe" to a class once you have attended or are no longer interested in attending.